### 奈良県歯科衛生士会 研修会

Web配信は**ZOOM**ミーティングを利用して行います。

### <**ZOOM**ミーティング参加に必要なもの>

- デバイス:パソコン(カメラとマイク付き)·タブレット・スマートフォン
- インターネット環境
- ZOOMミーティングのURL、ID,パスワード

### <事前準備>

### ★アプリがなくてもウェブプラウザから参加することも可能 ですが、事前に**ZOOM**(無料)アプリをダウンロードして おくとスムーズに参加できます。

#### アプリのインストール

- ・スマートフォン:**ZOOM Cloud Meetings** をインストール
- ・パソコン:ZOOMホームページ (<https://zoom.us/jp-jp/meetings.html>) 一番下の「ダウンロード」のミーティングクライアントからダウンロード

### <**ZOOM**通信テスト>

- ・通信テスト用URL <https://zoom.us/test>
- ・上記URLにアクセスすることで、映像と音声のテストが可能です。 事前にテストしておくことをお勧めします。

### <**ZOOM**操作 参考サイト>

・ZOOMヘルプセンター <https://support.zoom.us/hc/ja/articles/201362193>

・上記のURLにアクセスすると操作方法についての説明があります。

### <問い合わせ先>

奈良県歯科衛生士会 電話**: 0742**-**24**-**8020**

**Email**: ndh@k3.dion.ne.jp

# <**ZOOM**ミーティング参加手順 スマートフォンの場合>

### ※事前に**ZOOM Cloud Meetings** をインストールしておいて下さい

①ZOOMアプリを起動 ②ミーティングIDを入力

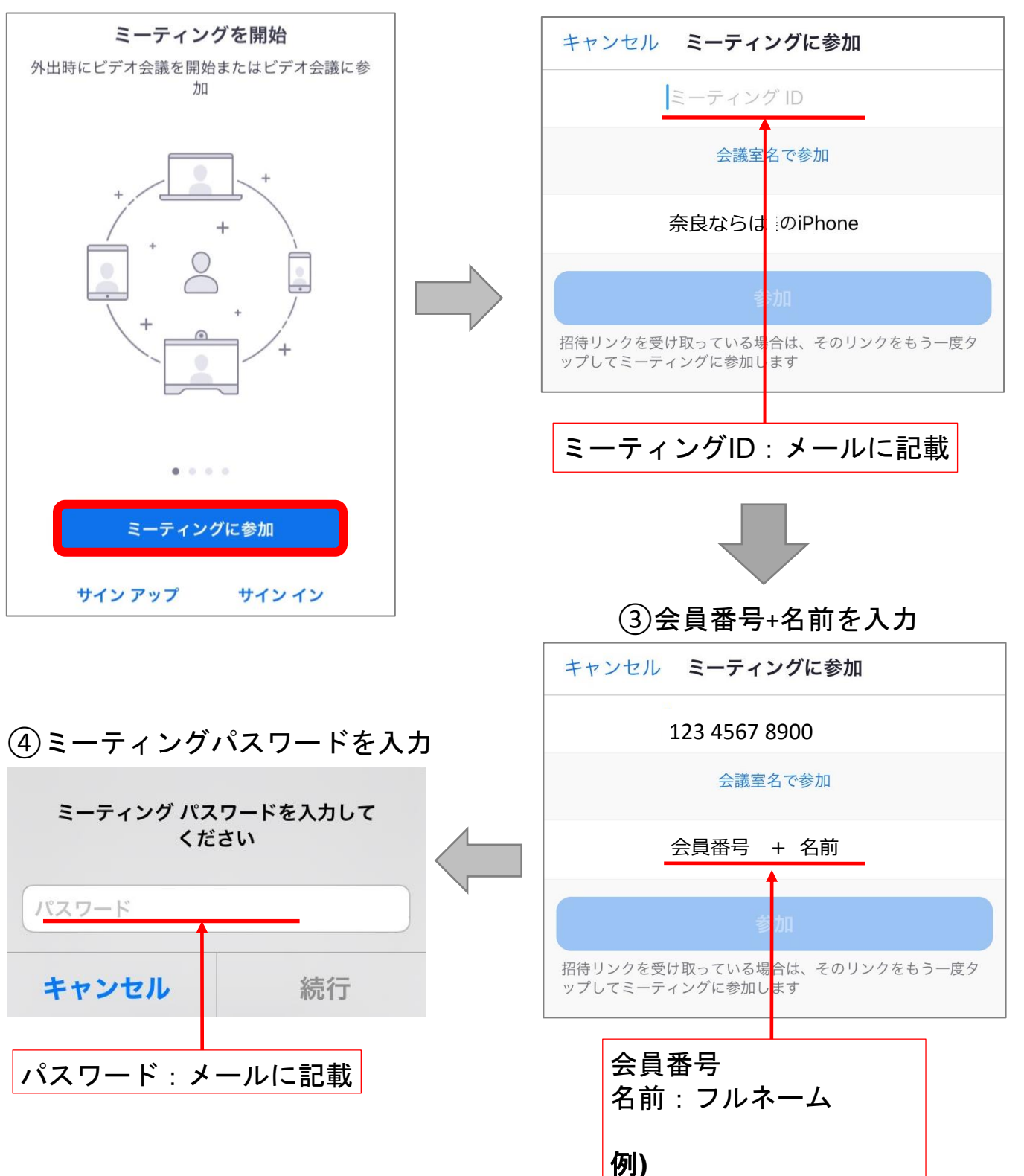

**19000×××××** 奈良ならは

## <**ZOOM**ミーティング参加手順 パソコンの場合>

事前に**ZOOM**をダウンロードしている場合

- ・メールに記載されているURLをクリックすると自動的に参加できます。
- ・ミーティングIDやパスワード入力を求められた場合はスマートフォン同様 メールで送られてきたID・パスワードを入力して下さい。

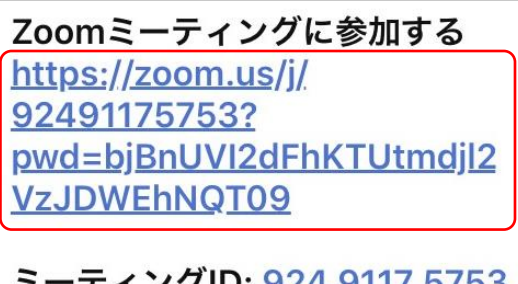

ミーティングID: 924 9117 5753 パスコード: 992882

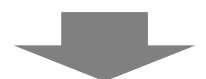

参加完了後に必ず名前の変更をお願いします

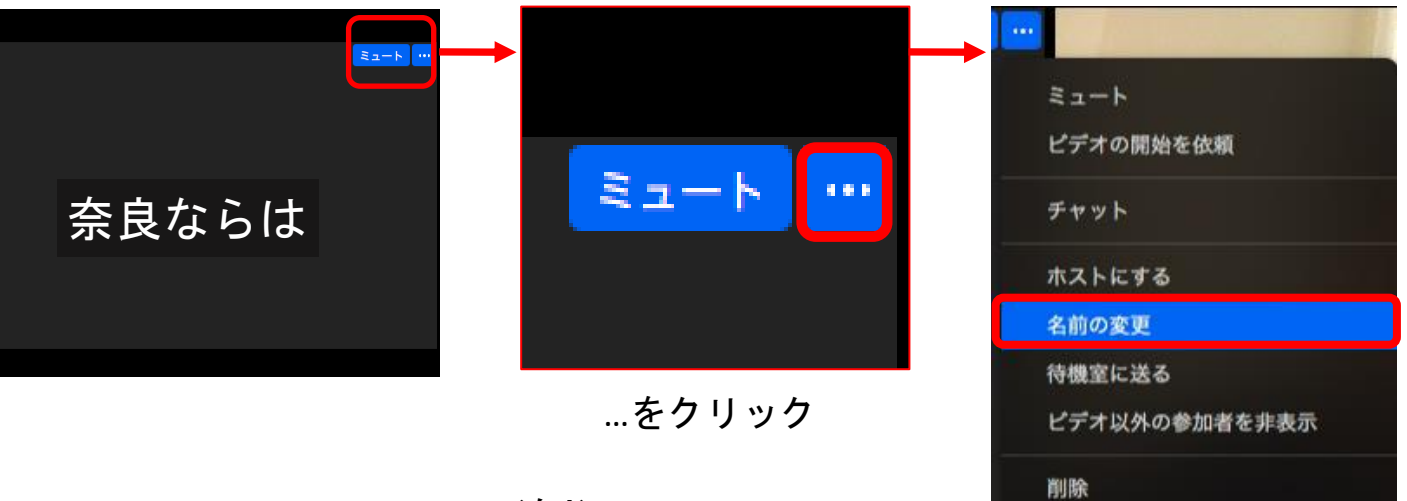

名前の変更をクリック

報告

名前(フルネーム)を入力

![](_page_2_Picture_9.jpeg)

## <**ZOOM**ミーティング参加手順 パソコンの場合>

### **ZOOM**をダウンロードしていない場合

- ・メールに記載されているURLをクリックする。
- ・自動でダウンロードが開始されます。
- ・もし自動でダウンロードが開始されない場合は「ダウンロード」を クリックして下さい。
- ・ダウンロード終了後に自動的にZOOMが起動し参加できます。

![](_page_3_Figure_6.jpeg)

## 参加完了後に必ず名前の変更をお願いします。 変更方法は**P3**と同様の方法で行えます。

![](_page_4_Picture_0.jpeg)

マイク:ミュートにして下さい ビデオ: オンにしたままでお願いします

![](_page_4_Picture_2.jpeg)

<研修案内に記載している生涯研修の単位認定について>

### 認定条件

- ・研修申し込みが完了している。
- ・会員番号+名前(フルネーム)を入力している。
- ・研修中ビデオをオンにしている。
- (ビデオをオンにしていても研修の大半ビデオの前で 聴講していなければ認められませんのでご注意ください)